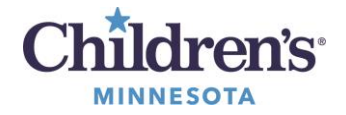

# **Anesthesia Workflow Summary and Quick Orders page**

The Anesthesia Workflow Summary page is the default page upon opening a chart. This page layout allows chart review and documentation to take place on a single page.

To add the Anesthesia and Quick Orders pages to your view, click on  $\Box$  and select.

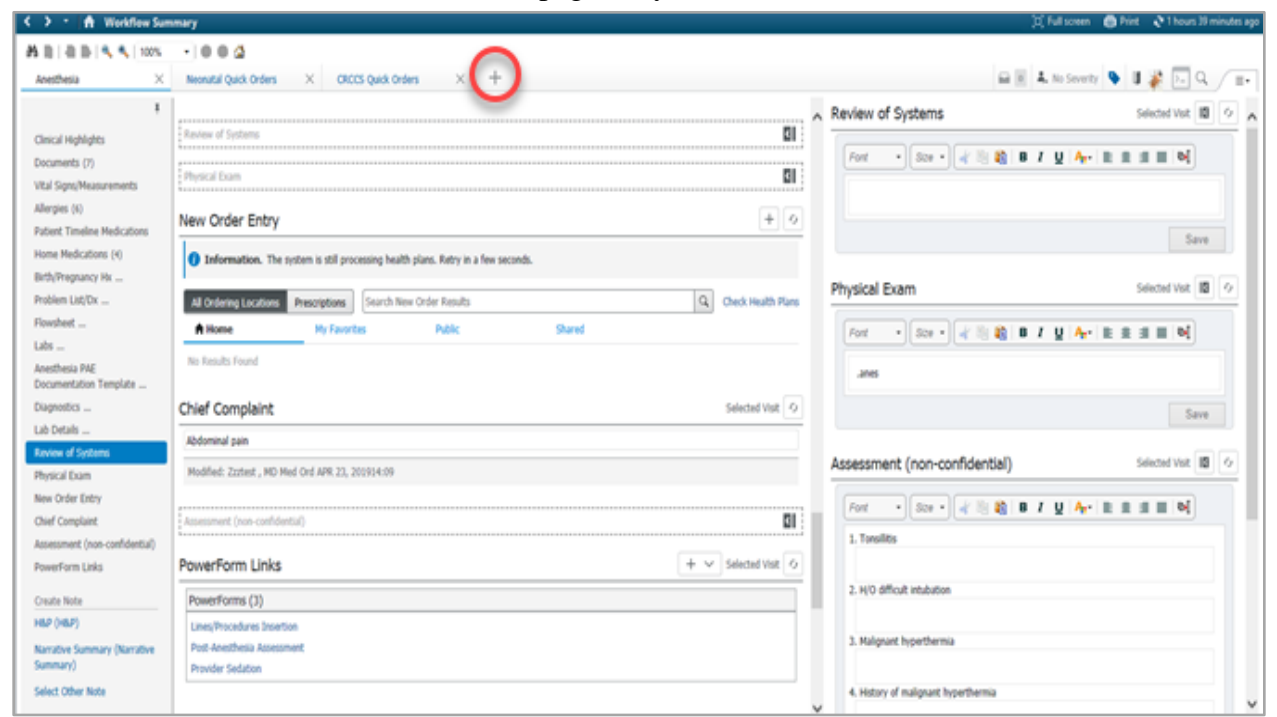

The **Anesthesia Workflow Component List** is located on the left side of the page. The Component List can be pinned to remain visible. Unpin it to close the view. It will open when hovering over the Settings icon. This is a fully customizable list. Click and drag a component to move it to create a customized list order.

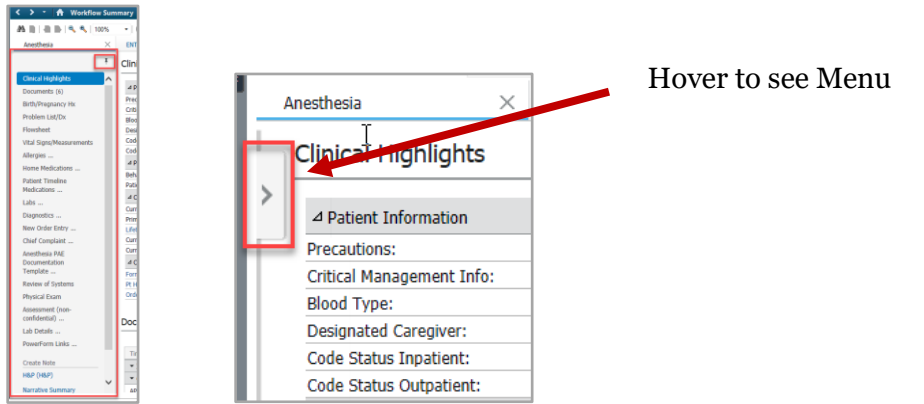

1 Informatics Education Updated June 2022

Questions or need assistance? Call Children's IT Service Desk 24/7 at 952-992-5000 or 4-5000 internally Copyright © 2022 Children's Minnesota. All rights reserved. Some content is based on the intellectual property of Cerner Corporation and used with permission. All other trade names and registered trademarks are the property of their respective owners. This content is designed for general use with most patients; each clinician should use his or her own independent judgment to meet the needs of each individual patient. This content is not a substitute for professional medical advice, diagnosis, or treatment.

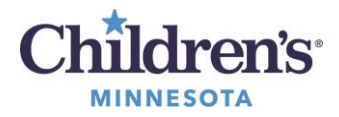

## **Hidden Component List**

The component list can be customized by adding or removing components. A full list of components can be found by clicking on the three-line Settings button found in the upper right. Checked items display and unchecked items are hidden from the preferred view.

**Note:** CRNAs can deselect the Anesthesia PAE Documentation Template and the History of Present Illness to remove from menu view.

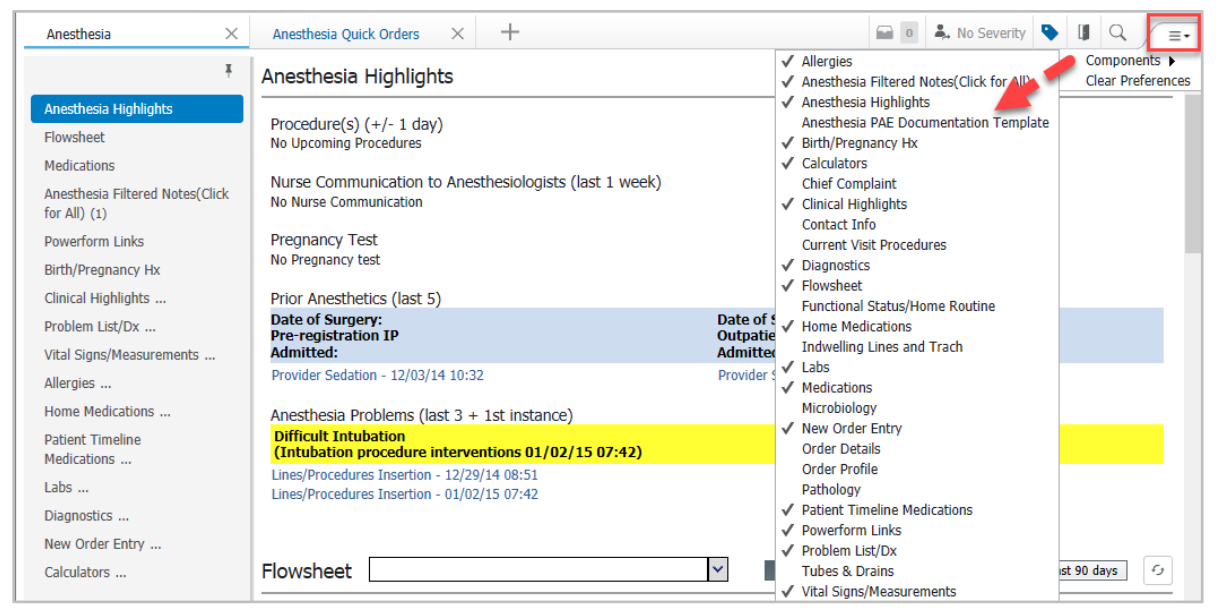

# **Flowsheet**

Displays information charted by nursing in the Pre-Op Assessment PowerForms. There are Anesthesia specific flowsheets that can be selected as a favorite.

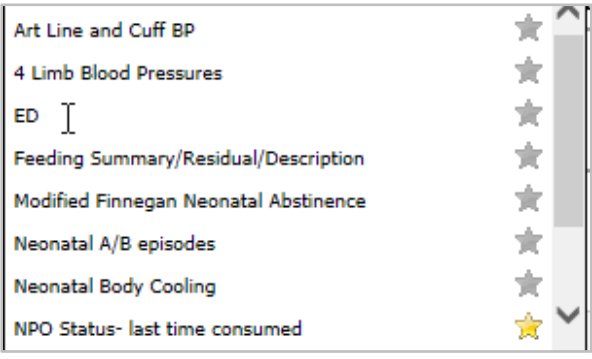

# **Anesthesia Highlights**

Displays Anesthesia specific information.

- Scheduled Procedures
- Nurse Communication to Anesthesiologists within the last week
- Prior Anesthetics (last  $5$ ) links to documentation
- Anesthesia Problems (last  $3 + i$  instance)
- Prior Sedation/Anesthesia Problems links to documentation
- Vascular Access
- Airway Management

Informatics Education Updated June 2022 Questions or need assistance? Call Children's IT Service Desk 24/7 at 952-992-5000 or 4-5000 internally

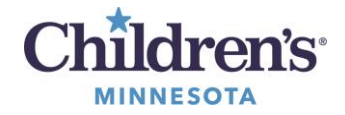

## **Anesthesia Filtered Notes (click to see all)**

Displays Anesthesia relevant notes. This is a filtered component. The component header is a link to view all available documents. Click on the header to link to the **Notes** page. The filters for this component enable filtering by date range, note type, My Notes Only, and encounter.

 Customize filters to display Prior Anesthetics by clicking on the Changer Filter button and adding a check mark to Prior Anesthetics

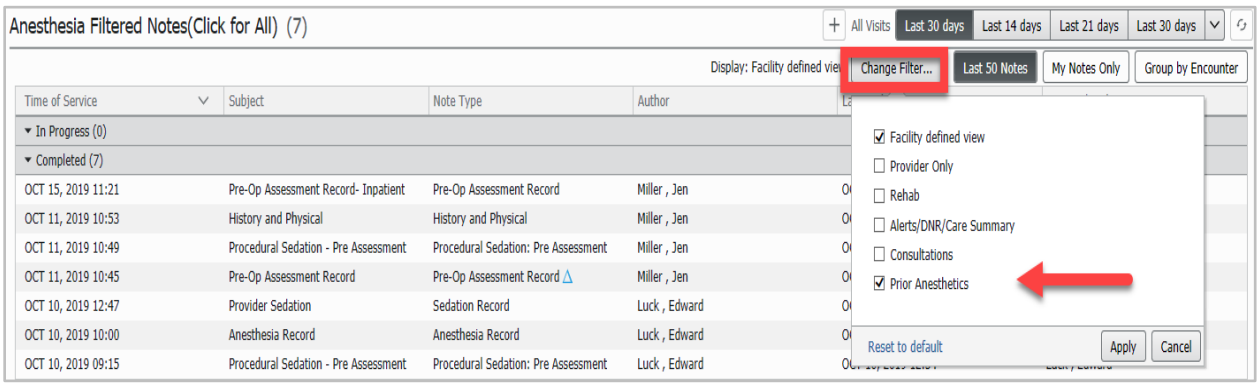

 Select a note to open and click. A preview pane will display the note and selecting **View Document** will open the note to the finalized view. An open note can be modified, placed in error or forwarded.

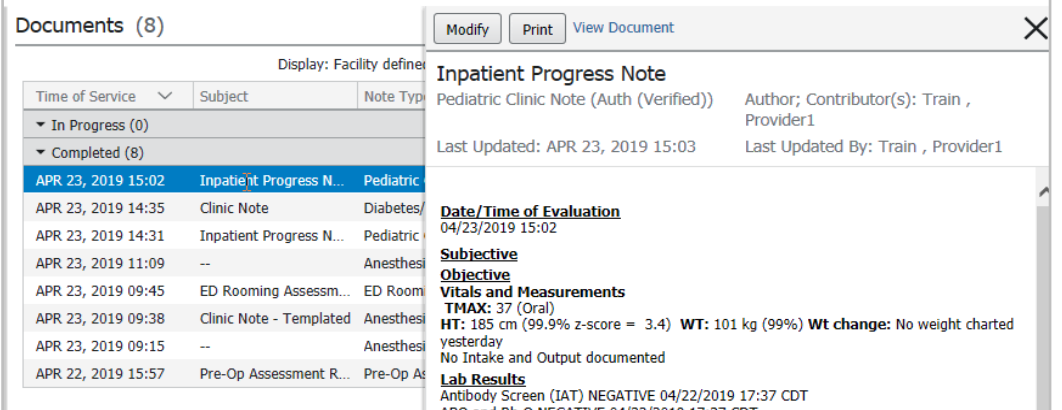

# **Clinical Highlights**

Displays patient specific chart highlights: Difficult Airway, Blood Type, Code Status, and Patient Care Preferences and more.

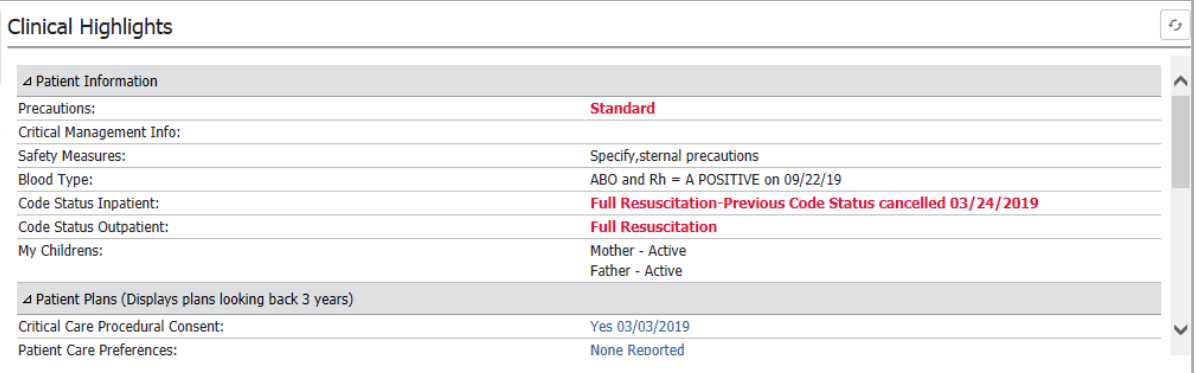

3 Informatics Education Updated June 2022 Questions or need assistance? Call Children's IT Service Desk 24/7 at 952-992-5000 or 4-5000 internally

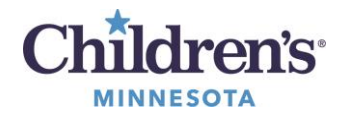

## **Chief Complaint**

Displays patient specific chart highlights: Difficult Airway, Blood Type, Code Status, and Patient Care Preferences and more.

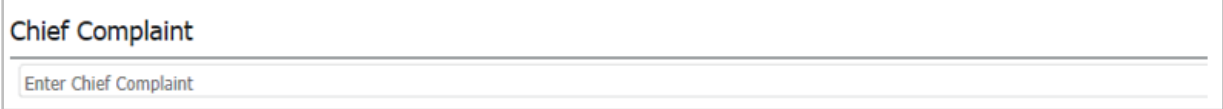

## **Birth/Pregnancy Hx**

Displays prematurity information if captured on the Birth/Pregnancy Hx Powerform. Click header to edit.

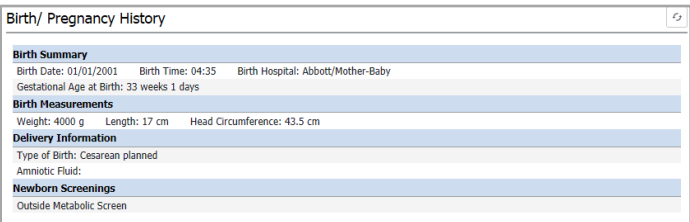

# **Problem List/Dx**

Displays the patient's diagnosis for this visit, chronic problems, resolved chronic problems, and all previous this visit problems. Anesthesia specific problems such as Difficult Intubation, Malignant Hyperthermia, Pseudocholinesterase Deficiency, Obstructive Sleep Apnea, or Prior Sedation/Anesthesia problems should be added to the problem list in addition to being recorded on the PAE, Anesthesia Record, and PAA.

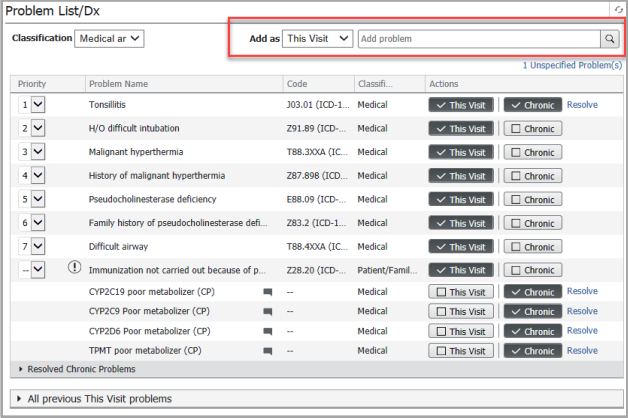

# **Vital Signs/Measurements**

Displays Vital Signs documented in the filtered time frame. Click on any vital with more than one data point to open a trending graph view.

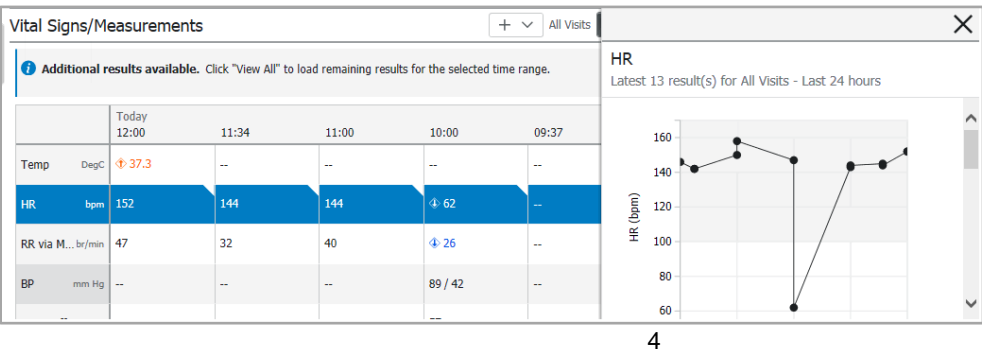

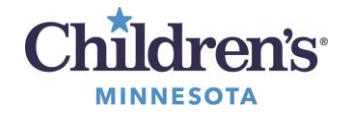

## **Allergies**

View, add, modify and cancel or import allergies for reconciliation.

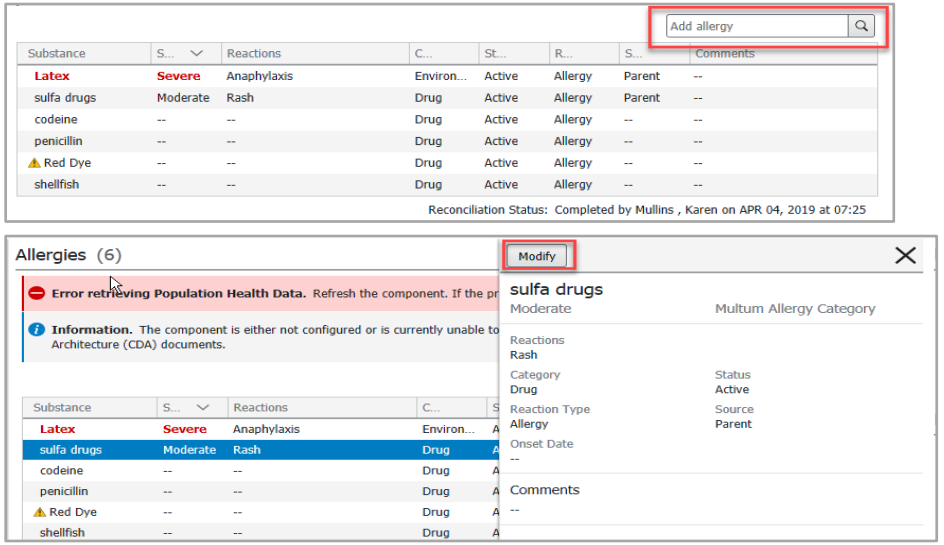

## **Home Medications**

View Home Medications or import data for reconciliation.

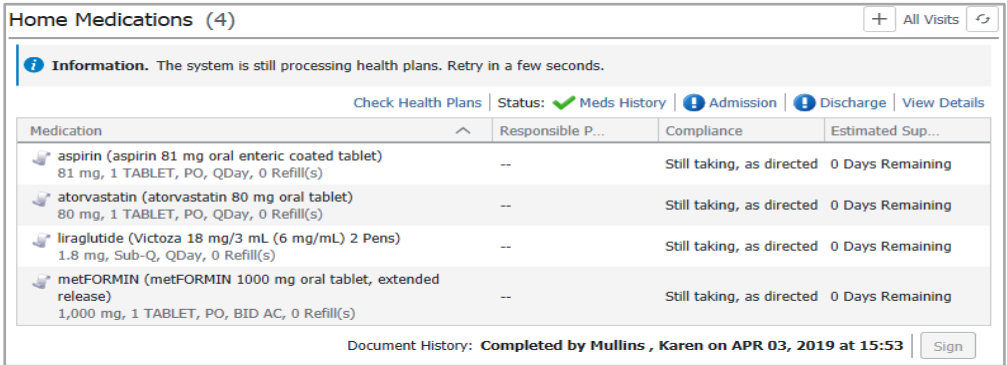

# **Patient Timeline Medications**

Displays MAR administration information including acetaminophen with start/stop times, rates and order status

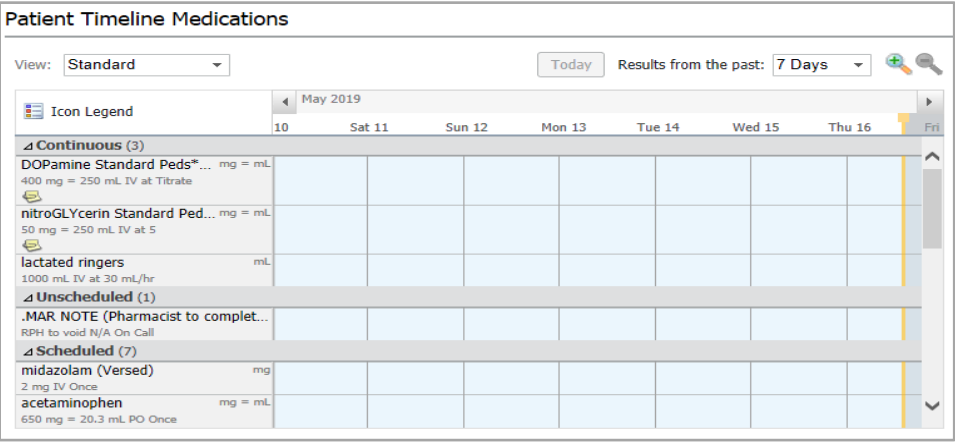

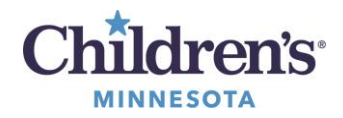

## **Labs**

#### Displays recent lab results as defined by filter selections.

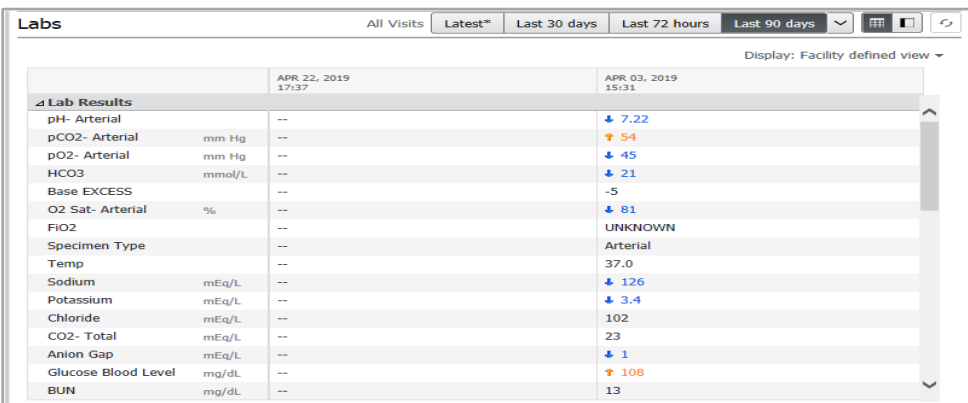

# **Diagnostics**

Displays recent diagnostic reports. Can also access films from reports.

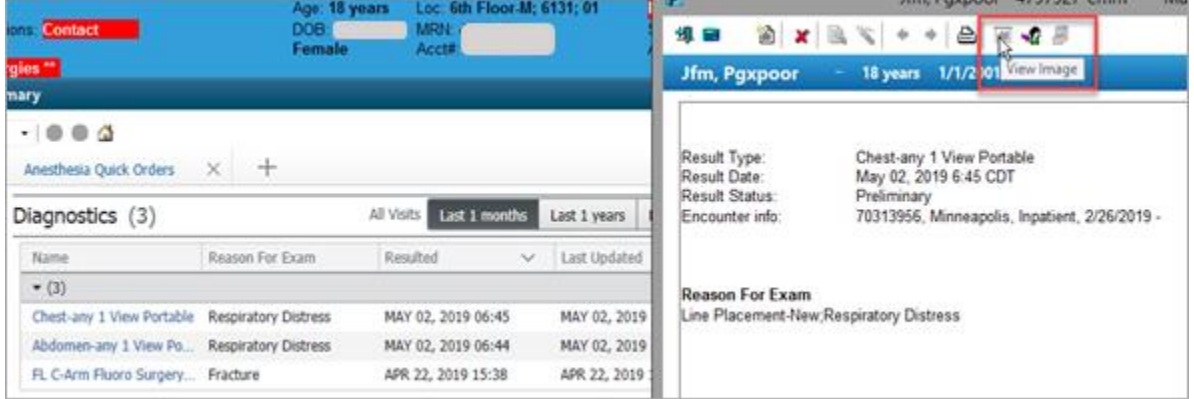

# **New Order Entry**

Search for new orders using the general search box or the My Favorites/Public/ Shared tabs.

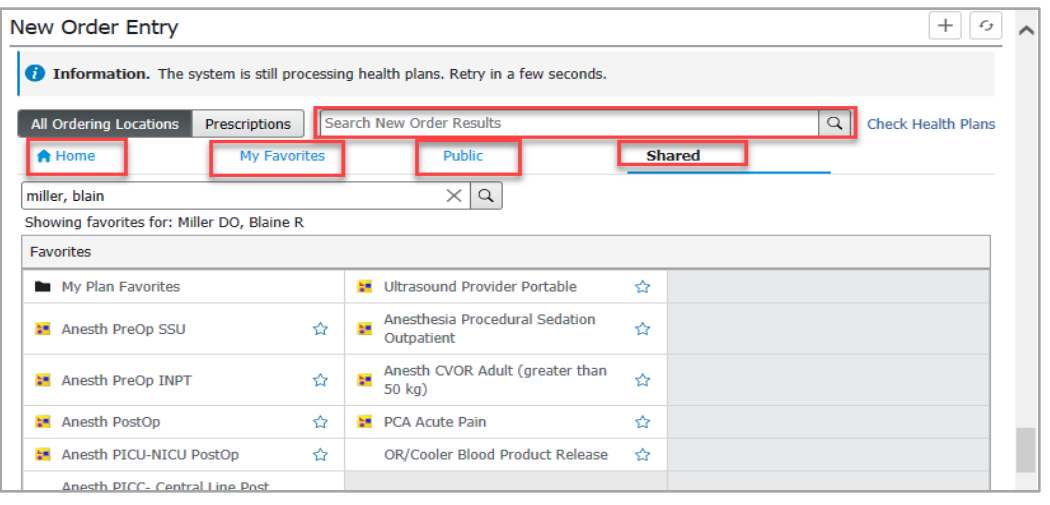

# **PowerForm Links**

Displays hyperlinks to open Anesthesia specific PowerForms.

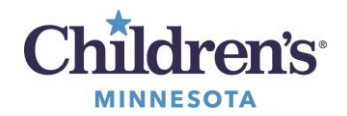

# **EMR Education**

#### **Anesthesia Workflow Summary**

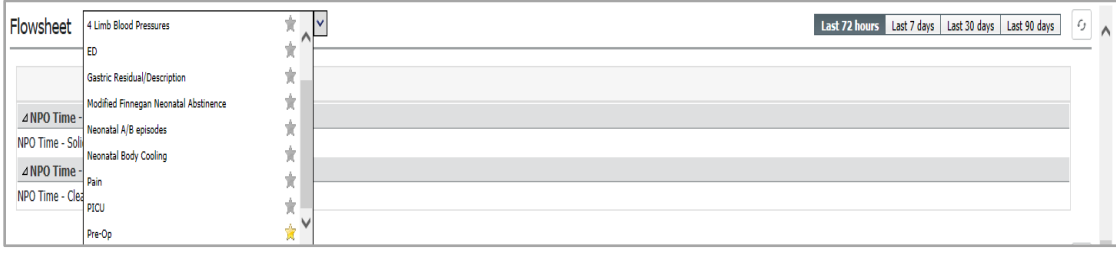

# *Quick Orders page*

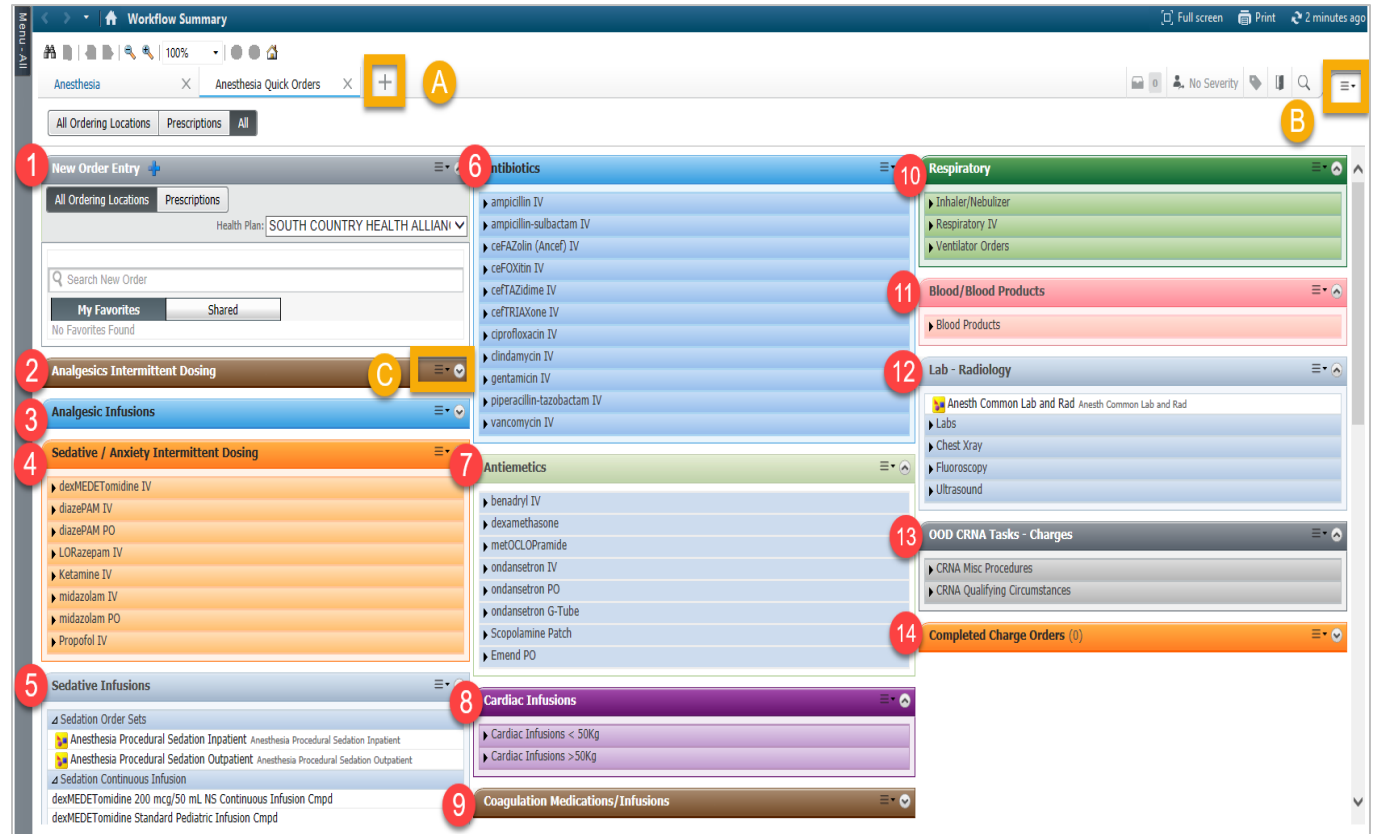

#### **Preference Settings**

Sections can be customized for preferred views.

#### **A: Add New View**

• Add the Quick Orders page here

## **B: Quick Orders page setup**

The following can be customized for the entire page:

- Layout view: change layout of columns
- Drag and Drop: rearrange individual component sections
- Expand All: default all components to expanded sections
- Components: add or remove individual sections in view

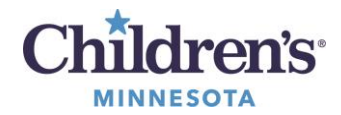

#### **C: Individual component setting**

All component sections can be customized with the following:

- Customize color theme
- Set the component section level to an expanded view

#### **Defaulted Component Sections**

The following components will display on the Quick Orders page:

- 1. New Order Entry Access to personal favorites
- 2. Analgesics Intermittent Dosing
- 3. Analgesic Infusions
- 4. Sedative/Anxiety Intermittent dosing
- 5. Sedative Infusions
- 6. Antibiotics
- 7. Antiemetics
- 8. Cardiac Infusions
- 9. Coagulation Medications/Infusions
- 10. Respiratory
- 11. Blood/Blood Products
- 12. Lab-Radiology
- 13. OOD CRNA Tasks-Charges
- 14. Completed Charge Orders